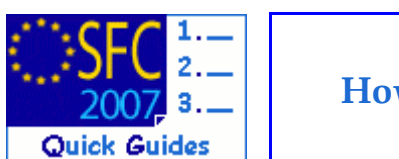

## **How to use the Report Function in SFC2007?**

### **Contents of this guide:**

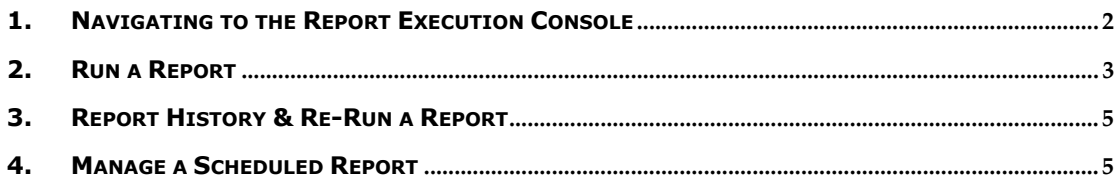

### **Purpose of this functionality**

This functionality allows SFC2007 users to generate and schedule reports based on information available in SFC2007.

### **Concerned Funds**

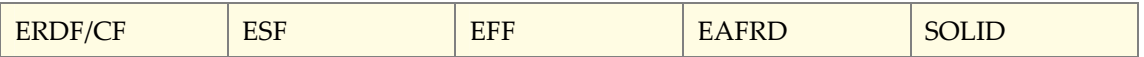

### **User roles and permission needed**

**Access to specific reports depends on the role of the user and the content of the report.**

### **Before you start, check that…**

n/a

# <span id="page-1-0"></span>**1. Navigating to the Report Execution Console**

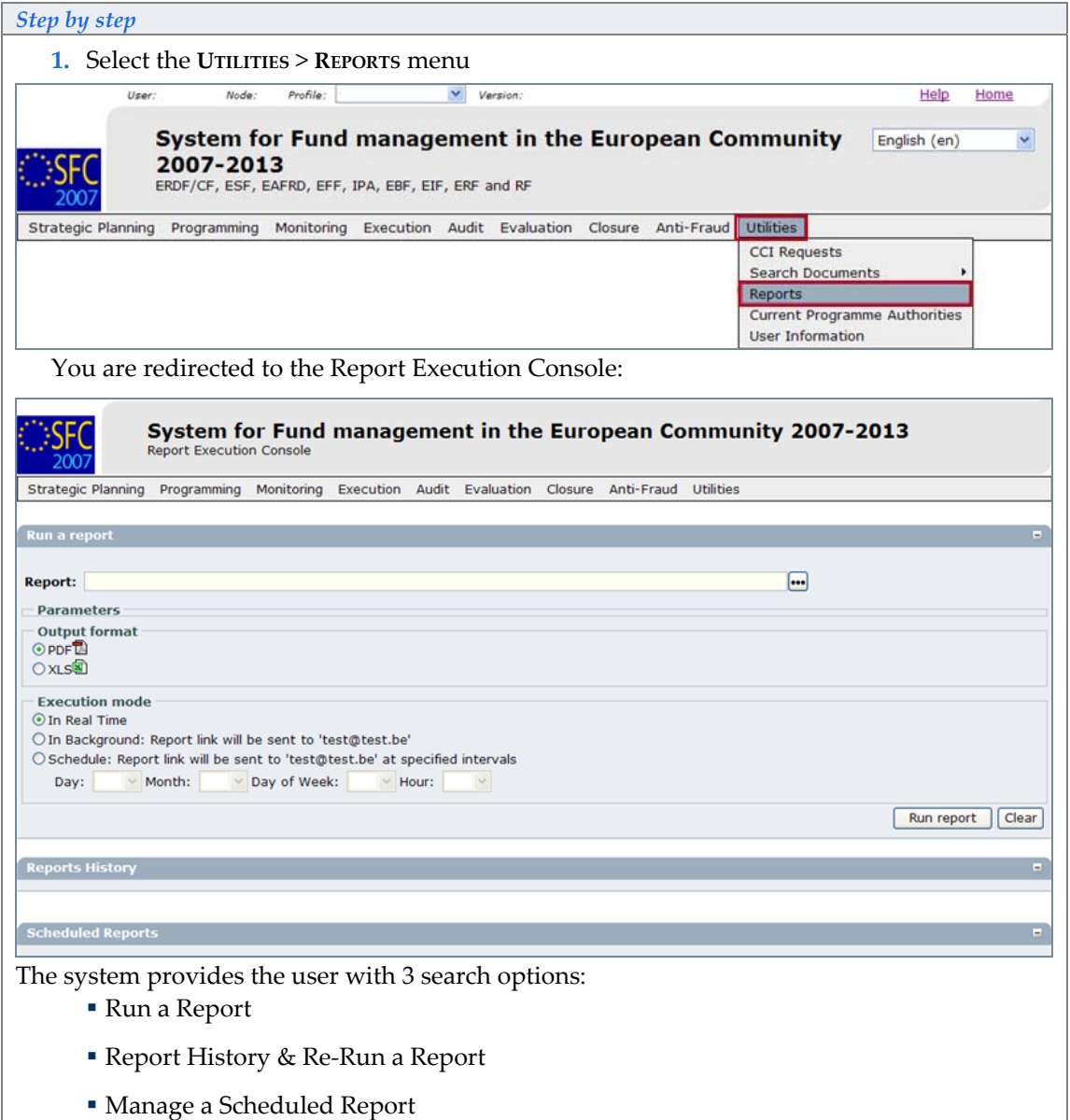

# <span id="page-2-0"></span>**2. Run a Report**

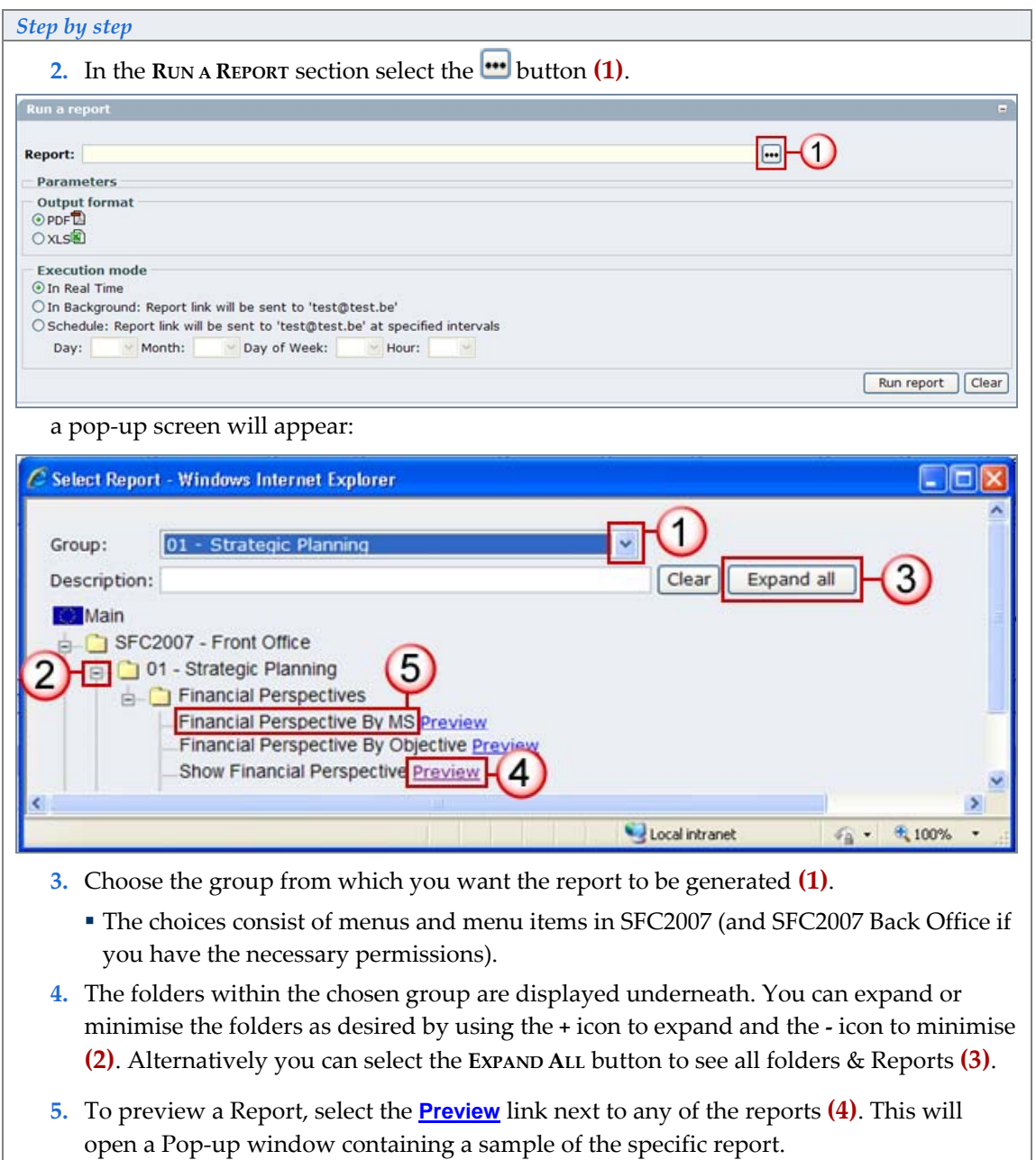

**6.** Select a Report from the list **(5)**.

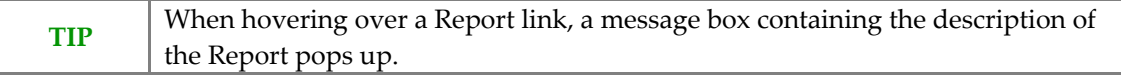

### *Step by step*

After selecting the report you are redirected back to the Run a Report Display:

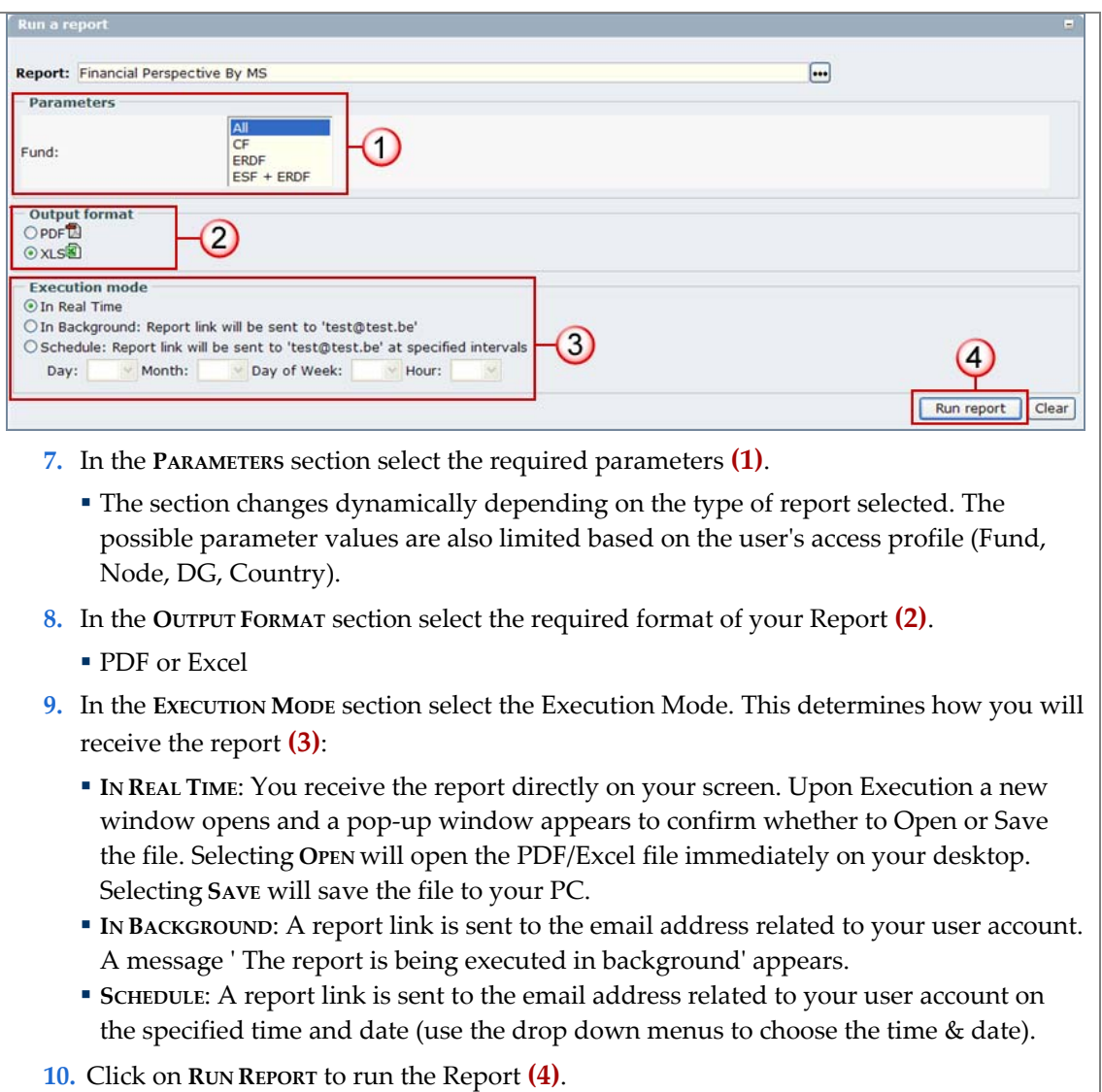

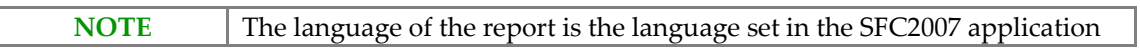

Once a report has been generated it is automatically saved in the **REPORT HISTORY** section.

# <span id="page-4-0"></span>**3. Report History & Re-Run a Report**

### *Step by step*

In the Report History section you can see a history of all reports generated:

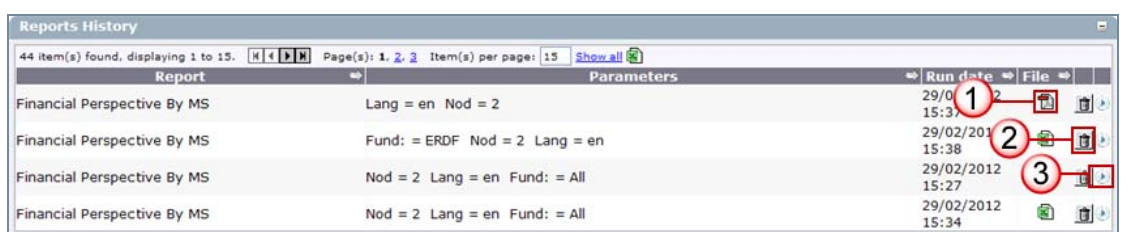

- **11.** To see a copy of a previously generated report select the PDF or Excel icon in the File column **(1)** on the row of the report title you desire.
- **12.** To delete a report select the **DELETE** icon **(2)**.
- **13.** To regenerate a report select the **RUN THE REPORT** icon **(3)**, this will bring back the parameters of the original report in the **RUN A REPORT** section, which can be modified before regenerating the report.

## <span id="page-4-1"></span>**4. Manage a Scheduled Report**

#### *Step by step*  **14.**In the Scheduled Reports section you can view and update your scheduled reports: Scheduled Reports<br>
2 Rem(s) found, displaying 1 to 2.  $\frac{\left[\mathbf{I}\{[\mathbf{I}][\mathbf{K}]\right]}{[\mathbf{I}][\mathbf{I}][\mathbf{K}]}}$  Page(s): 1 Hem(s) per page:  $\frac{\left[\mathbf{I}\mathbf{S}\right]}{[\mathbf{S}][\mathbf{B}][\mathbf{K}][\mathbf{S}][\mathbf{S}][\mathbf{K}]}\$ <br>
Report  $\frac{\log 2}{\log 2}$  e us  $\triangleq$  Output  $\cdot$  2  $\Rightarrow$  Day of the month  $\Rightarrow$  Month  $\Rightarrow$  Day of the Week  $\Rightarrow$  At hours  $\Rightarrow$  Last execution  $\Rightarrow$  Next execution  $\Rightarrow$ ∩  $\sqrt{2}$  $\overline{2}$  $10$ 27/02/2012 10:00 Annual Payment<br>Forcasts Received Lang = en Nod = 2<br>by Commission<br>(ERDF,CF,ESF,EFF)<sup>2007</sup>  $\overline{z}$  $\overline{3}$  $10$ 02/03/2012 10:00

- **15.** To see the generated report select the PDF or Excel icon in the Output column **(1)** on the row of the report title you desire.
- **16.** To delete a report select the **DELETE** icon **(2)**.
- <span id="page-4-2"></span>**17.** To edit the report schedule select the **EDIT REPORT SCHEDULE** icon **(3)**, this will bring back the parameters of the original report in the **RUN A REPORT** section, which can be modified before regenerating the report.